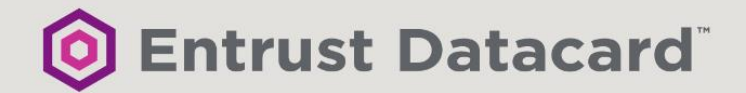

# SMS PASSCODE Cloud Service Connector

## ADMINISTRATOR'S GUIDE

REV. 1.0 (APRIL 2019)

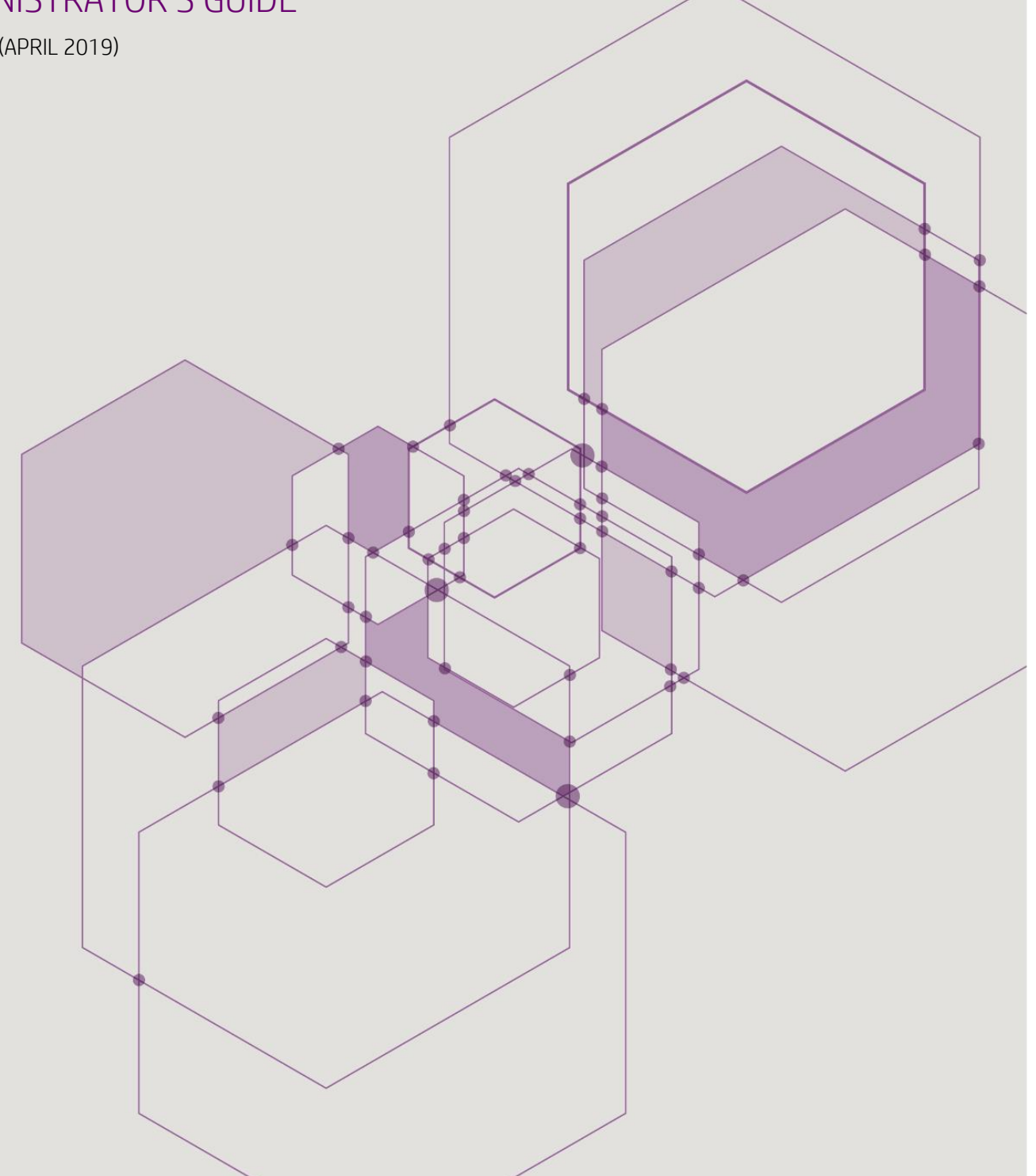

## <span id="page-1-0"></span>**TABLE OF CONTENTS**

![](_page_1_Picture_16.jpeg)

© 2019 Entrust Datacard. Trademarks are the property of their respective owners.

## <span id="page-2-0"></span>1 INTRODUCTION

SMS PASSCODE is a versatile multi-factor authentication (MFA) system with an extensive list of great features. SMS PASSCODE can be installed in *on-premise mode*, with the complete infrastructure installed on-premise, or in *cloud mode*, with only SMS PASSCODE authentication clients ("agents") installed on the on-premise servers that need MFA protection.

The "SMS PASSCODE Cloud Service Connector" installer is used for installing SMS PASSCODE in *cloud mode*.

This document describes how to install, configure and administer SMS PASSCODE Cloud Service Connector. For an *on-premise* installation, please consult the "SMS PASSCODE 2018 Administrator's Guide".

## <span id="page-2-1"></span>2 NOTATION

![](_page_2_Picture_181.jpeg)

## <span id="page-3-0"></span>3 NEW FEATURES IN CLOUD SERVICE CONNECTOR

*SMS PASSCODE Cloud Service Connector* is the first SMS PASSCODE version that makes it possible to connect SMS PASSCODE MFA protections directly with the IntelliTrust™ cloud service provided by Entrust Datacard.

The IntelliTrust™ service includes an admin portal that is hosted in the cloud. It supports a series of authenticators, including:

- Push authentication using the Entrust Mobile Soft Token app
- Push authentication using the Entrust Mobile Smart Credentials app
- One-time passcode sent by SMS
- One-time passcode sent by email
- One-time passcode via tokens
- Temporary access code

### <span id="page-3-1"></span>4 END-OF-LIFE

This section summarizes end-of-life (EOL) for the different SMS PASSCODE versions. After the EOL date, support and hotfixes will not be provided anymore for the version in question.

![](_page_3_Picture_154.jpeg)

### <span id="page-4-0"></span>5 COMPONENTS

SMS PASSCODE *Cloud Service Connector* is composed of the following software components:

![](_page_4_Picture_111.jpeg)

The term *SMS PASSCODE Authentication client* is used in the subsequent sections of this documentation to denote one of the components: **RADIUS Protection** or **AD FS Protection.**

## <span id="page-5-0"></span>6 SYSTEM REQUIREMENTS

In this section, the system requirements are listed for each SMS PASSCODE software component (cf. section [5\)](#page-4-0).

![](_page_5_Picture_254.jpeg)

## <span id="page-6-0"></span>7 PRE-INSTALLATION ACTIONS

### <span id="page-6-1"></span>**7.1 Check System Requirements**

Before running an SMS PASSCODE installation, please make sure that all system requirements are fulfilled for the components that you are planning to install. System requirements are listed in section [6](#page-5-0) (page [6\)](#page-5-0).

Please remember:

#### **RADIUS Protection**

If you are planning to install the **RADIUS Protection** component, then the *Network Policy Server* (NPS) role must be added to the relevant server beforehand. Installation of NPS is described in section [7.1.1](#page-6-2) (page [7\)](#page-6-2)

#### **AD FS Protection**

If you are planning to install the **AD FS Protection** component, then AD FS 3.0 or 4.0 must be installed on the relevant server beforehand. It is also recommended to configure any (cloud) applications beforehand and ensure that standard AD FS authentication works without SMS PASSCODE. For more details, please read section [12.2](#page-36-0) (page [37\)](#page-36-0).

#### <span id="page-6-2"></span>**7.1.1 Installation of NPS**

This section describes how to install the Microsoft Network Policy Server (NPS) role on a Windows Server. You only need to install NPS if you are planning to install the SMS PASSCODE **RADIUS Protection** component on this server.

#### Windows Server 2008 R2

To install NPS on a Windows Server 2008 R2, please use the Server Manager or run the following command in a command prompt:

ServerManagerCmd -i NPAS-Policy-Server

![](_page_6_Picture_15.jpeg)

#### Windows Server 2012 (R2) / 2016

To install NPS on a Windows Server 2012 (R2) or 2016, please use the Server Manager or run the following command in a PowerShell console:

add-windowsfeature npas-policy-server

![](_page_7_Picture_4.jpeg)

### <span id="page-7-0"></span>8 UPGRADE

SMS PASSCODE *Cloud Service Connector* supports only upgrades of SMS PASSCODE RADIUS Protection and SMS PASSCODE AD FS Protection 3.0/4.0, from the SMS PASSCODE 2017 Cloud Edition.

There is no upgrade path from a previous on-premise installation to a *Cloud Service Connector* installation. If you want to switch from an on-premise installation to a *Cloud Service Connector* installation, you must uninstall the previous version of SMS PASSCODE first, and then perform a new, fresh installation of *Cloud Service Connector*.

### <span id="page-7-1"></span>9 FIRST-TIME INSTALLATION

To install SMS PASSCODE *Cloud Service Connector* you must complete two steps:

- 1. Install software (section [9.1,](#page-7-2) page [8\)](#page-7-2).
- 2. Configure SMS PASSCODE (section [11,](#page-19-0) page [20\)](#page-19-0).

These two steps are described in the specified sections.

### <span id="page-7-2"></span>**9.1 Installation of Software**

This section describes the procedure for installing the SMS PASSCODE software.

#### **IMPORTANT**

You must have administrator rights to install any SMS PASSCODE components.

#### **IMPORTANT**

Close all other applications while installing SMS PASSCODE.

As explained in section [5](#page-4-0) (page [5\)](#page-4-0), SMS PASSCODE is composed of several software **components**. You can install each component by itself or together with other SMS PASSCODE components on a machine. You have complete control of how to distribute the components on several machines.

The procedure for an SMS PASSCODE installation is to run the installation package on each involved machine and select the components to be installed on this machine. The actions for installing components on each machine are listed below. Please repeat these actions on each machine being part of the SMS PASSCODE installation.

**IMPORTANT:** The sequence of dialogs is automatically tailored during an installation according to the components selected for installation. The workflow below describes all potential dialogs that may appear during an installation. You may not see all dialogs during your specific installation – skip forward in the workflow in case a dialog is not shown.

- <span id="page-8-0"></span>1. Log on to the machine using a user account with local administrator rights.
- 2. Copy **SmsPasscodeCloudServiceConnector-2019.exe** to a local path on the machine.
- 3. Start the installation by double-clicking the setup file.
- 4. A Welcome dialog appears. Click the **Next** button.

![](_page_8_Picture_138.jpeg)

- 5. An End-User License Agreement (EULA) appears. Please read the agreement carefully. If you accept the EULA:
	- a. Click on **I accept the terms in the license agreement**.
	- b. Click the **Next** button.

 $a<sub>r</sub>$ 

![](_page_9_Picture_51.jpeg)

- 6. A dialog appears, for selecting the installation folder:
	- a. It is recommended to use the proposed default installation folder. In case you want to change the path anyhow: Click the **Change** button and select a new path.
	- b. Click the **Next** button.

![](_page_10_Picture_54.jpeg)

- 7. A dialog for selecting **Authentication Clients** appears.
	- a. Select the components that you would like to install on this machine. Please read section [5](#page-4-0) (page [5\)](#page-4-0) for more details on each component. You may click the question mark buttons in the dialog window to get more information. Please note: The selection of Authentication Clients is NOT permanent. In case you would like to add or remove Authentication Clients you can always run the installation again afterwards (cf. section [10\)](#page-18-0)

**PLEASE NOTE:**  If a component is disabled for selection, this is caused by system requirements not being fulfilled for this component (cf. section [6,](#page-5-0) page [6\)](#page-5-0)

b. Click the **Next** button.

![](_page_11_Picture_107.jpeg)

8. You are now ready to perform the installation according to the choices you have made. Click the **Install** button.

![](_page_12_Picture_34.jpeg)

9. A dialog appears showing the progress of the installation...

![](_page_13_Figure_3.jpeg)

10. At some stage during the installation, the **SMS PASSCODE Configuration Tool** is automatically started:

![](_page_14_Picture_67.jpeg)

This tool is used for configuring the SMS PASSCODE components installed on the current machine. You may not see all the tabs shown in the picture above because the user interface of the **SMS PASSCODE Configuration Tool** is automatically adapted according to the components installed.

You must now configure a connection to the IntelliTrust™ cloud service and save the settings before the SMS PASSCODE installation is complete. Please follow the instructions below.

a. On the **IntelliTrust** tab, enter the URL for your IntelliTrust tenant, and an application ID for each SMS PASSCODE protection installed. Example:

![](_page_15_Picture_92.jpeg)

It is recommended to click the **Verify** button to check, that you have entered a valid tenant URL, and that it is possible to connect to the IntelliTrust cloud service. If connecting to IntelliTrust fails, this could be because your network infrastructure requires communication to go via a proxy server. In that case, configure proxy settings on the **Proxy Settings** tab, then retry the **Verify** button.

#### **Important: Always remember to specify IntelliTrust connection data**

Entry of valid IntelliTrust connection data is mandatory. Without such valid data, the authentication client will not be able to connect correctly to the IntelliTrust cloud service, causing authentication attempts to fail.

b. Click the **Save** button.

![](_page_16_Picture_80.jpeg)

In case a warning message appears regarding error prone entries: Please correct all errors and click the **Save** button again.

c. Click the **Close** button. The installation will now continue.

**Please note:** If you have entered incorrect data in the SMS PASSCODE Configuration Tool by accident or if you wish to change some settings later on, then you can always run the **SMS PASSCODE Configuration Tool** again manually. A shortcut to this tool is created in the Windows Start menu.

11. The dialog below appears when the installation has completed. Click the **Finish** button.

![](_page_17_Picture_3.jpeg)

- 12. The installation of SMS PASSCODE is now complete on the current machine. You should now perform any necessary configurations of this machine (cf. section [11\)](#page-19-0).
- 13. If more machines are part of the installation: Please go back to step 1 (page [9\)](#page-8-0) and follow the same instructions for the next machine.

### <span id="page-18-0"></span>10 ADD/REMOVE COMPONENTS

If you wish to add or remove some components from the SMS PASSCODE installation, you can always run the SMS PASSCODE installation again – as often as you like. In this way, you can add or remove *SMS PASSCODE Authentication Clients*.

To add/remove *SMS PASSCODE Authentication Clients*, simply run the SMS PASSCODE installation program again – just as you would do during a first-time installation. You will notice that a different dialog is shown in this case:

![](_page_18_Picture_79.jpeg)

Please select **Modify** in this dialog and click the **Next** button. After this, follow the same procedure as you did during first-time installation.

## <span id="page-19-0"></span>11 POST-INSTALLATION ACTIONS

After having completed the SMS PASSCODE installation, you may perform additional configuration of the different authentication clients:

- 1) Configuration of the **RADIUS Protection** component. Please read section [12.1](#page-20-1) (page [21\)](#page-20-1).
- 2) Configuration of the **AD FS Protection** component. Please read section [12.2](#page-36-0) (page [37\)](#page-36-0) regarding AD FS 3.0/4.0.

## <span id="page-20-0"></span>12 CONFIGURING AUTHENTICATION CLIENTS

### <span id="page-20-1"></span>**12.1 Configuring RADIUS Protection**

This section describes the configuration steps you must perform if you have installed the optional SMS PASSCODE **RADIUS Protection** component, in order to achieve SMS PASSCODE multifactor authentication for your RADIUS clients.

The SMS PASSCODE RADIUS Protection component is implemented as an extension to the Microsoft Network Policy Server (NPS), which is an optional role of the Windows Server operating system. Below, **NPS server** designates the server where the SMS PASSCODE RADIUS Protection component is installed.

The required configuration steps are:

1. You must ensure that your RADIUS clients have been created and configured within the NPS server. This is described in section [12.1.1](#page-21-0) below.

When step 1 has been completed, all RADIUS clients should work immediately with SMS PASSCODE multi-factor authentication enabled, using the default settings of the SMS PASSCODE RADIUS Protection component.

2. Optionally, you might want to configure advanced settings for some of your RADIUS clients. For example allow users to log in, when their password has expired, or enable collection of end-users' IP addresses. In these cases, the SMS PASSCODE Configuration Tool allows you to configure such settings. Either, you can maintain the same settings across all your RADIUS clients, or you can even decide to maintain such settings per Connection Request Policy (CRP) of the NPS server. Since CRPs can identify RADIUS connections on many different conditions, this provides a lot of flexibility. For example, you can configure different settings per RADIUS client, per user or per RADIUS client vendor.

Configuring RADIUS settings in the SMS PASSCODE Configuration tool is described in section [12.1.2,](#page-24-0) page [25.](#page-24-0)

#### **IMPORTANT:**

By default, authentication and authorization settings of CRPs and settings of Network Policies (NP) are ignored during SMS PASSCODE authentication. However, you can enable internal NPS logic to apply CRP/NP settings (cf. section [12.1.2.1,](#page-29-0) page [30\)](#page-29-0).

### <span id="page-21-0"></span>**12.1.1 Configuring RADIUS Protection on a Windows Server**

This section describes how to set up the connection between your RADIUS clients and the NPS server (if not already done beforehand). After this, SMS PASSCODE multi-factor authentication should work out-of-the-box, for the configured RADIUS clients, using default settings for the SMS PASSCODE RADIUS Protection component. Please follow the procedure below:

1. Configure all RADIUS clients in the usual way by specifying the **NPS server** as the RADIUS server. If you are in doubt how to perform the configuration, please refer to the configuration guide of the specific RADIUS client in question.

**Important**: The user experience is best for RADIUS clients supporting *Challenge Response*. If *Challenge Response* support is configurable on the RADIUS client, please enable it.

- 2. Start the NPS Management Console:
	- a. Select **Run…** in the Windows Start menu
	- b. Enter nps.msc
	- c. Click **OK**

![](_page_21_Picture_128.jpeg)

- 3. The NPS Management Console is shown.
- 4. Now you must create all your RADIUS Clients in the NPS Management Console. If these have already been created beforehand, you can skip to step 9.
- 5. To create a RADIUS Client:
	- a. Right-click the **RADIUS Clients** node.
	- b. Select **New RADIUS Client**.

![](_page_22_Picture_42.jpeg)

- 6. The **New RADIUS Client** dialog appears.
	- a. Enter a "friendly name" of the RADIUS Client.
	- b. Enter the IP address of the RADIUS Client.
	- c. Enter and confirm the **Shared Secret**. It must match the shared secret configured on the RADIUS Client.
	- d. Click **OK**.

 $\mathbf{a}$ 

![](_page_23_Picture_63.jpeg)

7. The RADIUS Client that you have created will appear in the right-hand pane:

![](_page_24_Picture_97.jpeg)

- 8. Repeat steps 5-7 if you need to create more RADIUS Clients.
- 9. This completes the standard configuration of RADIUS authentication using SMS PASSCODE. Please test each RADIUS client to make sure that RADIUS authentication works as expected.

#### <span id="page-24-0"></span>**12.1.2 Advanced Configuration of the RADIUS Protection Component**

This section describes, how you can maintain advanced settings of the SMS PASSCODE RADIUS Protection component.

To maintain such settings, you need to start the SMS PASSCODE Configuration Tool, which is available via the Windows Start Menu.

After opening the SMS PASSCODE Configuration Tool from the Windows Start Menu you will see several tabs. Select the **RADIUS Client Protection** tab to configure the advanced RADIUS settings:

![](_page_24_Picture_98.jpeg)

On the **RADIUS Client Protection** tab, you will see a table of the Connection Request Policies (CRPs) that currently exist in the NPS:

![](_page_25_Picture_70.jpeg)

The columns of the table are explained below:

#### **Explanation**

(a) Column (a) lists the names of all the CRPs that currently exist in the NPS. Whenever you create or delete CRPs in NPS, such changes are automatically reflected in the Configuration Tool (when you restart it).

**NOTE**: It is NOT recommended to rename CRPs in NPS. A renamed CRP will be treated as a new CRP in the SMS PASSCODE Configuration Tool, meaning any previous CRP-specific SMS PASSCODE settings will be lost.

#### **Explanation**

(b) Column (b) specifies, whether the SMS PASSCODE RADIUS Protection component is enabled for the corresponding CRP in column (a). A selected or cleared checkbox indicates that the SMS PASSCODE RADIUS Protection component is enabled or disabled, respectively.

The SMS PASSCODE RADIUS Protection component is enabled by default for all CRPs. This also applies to new CRPs, if you create such later on.

Select the checkbox in a specific row to enable SMS PASSCODE RADIUS Protection for the CRP listed in column (a). All RADIUS authentication requests made through such a CRP are handled by the SMS PASSCODE NPS extension, allowing for SMS PASSCODE multi-factor authentication.

Clear the checkbox in a specific row to disable the SMS PASSCODE RADIUS Protection component for the CRP listed in column (a). All RADIUS authentication requests made through such a CRP will be handled by the NPS default functionality.

(c) When maintaining SMS PASSCODE RADIUS Protection settings, you can maintain *default settings*, which will apply to all CRPs by default. However, it is possible to apply specific settings to selected CRPs, if this is needed, for example in order to handle different requirements for different RADIUS clients.

Column (c) indicates, whether the corresponding CRP of column (a) has been configured to use *default settings* (marked with an "X") or to use specific settings (marked with an empty cell).

- (d) Click the **Edit…** button in column (d) to edit the SMS PASSCODE RADIUS settings for a specific CRP. This allows you to define CRP-specific settings for the CRP listed in column (a), or to revert the CRP back to *default settings* again.
- (e) Click the **Edit default settings…** button to edit the *default settings*, i.e. the settings that apply to all CRPs with an "X" in column (c).

When clicking the edit buttons (d) or (e), a new window will open, which allows you to configure the CRP-specific settings or default settings, respectively:

![](_page_27_Picture_91.jpeg)

As shown, the window contains the following controls at the top of the window:

![](_page_27_Picture_92.jpeg)

#### **IMPORTANT:**

Whenever you change any of the RADIUS Client Protection settings, you must restart the **Network Policy Server** service, before the changes take effect. The SMS PASSCODE Configuration Tool will automatically suggest performing this action for you when the changed settings are saved.

#### <span id="page-29-0"></span>**12.1.2.1 RADIUS Authentication Settings**

The **Authentication** tab contains several settings that allow modification of the *standard authentication flow* of the SMS PASSCODE RADIUS Protection component. The *standard authentication flow*, defining the flow with all settings set to their default values, is defined as follows:

SMS PASSCODE RADIUS Protection component

### **Standard Authentication Flow**

- 1. An **Access Request** packet containing a username and a password is received from a RADIUS client.
- 2. The NPS extension resolves the user, i.e. checks whether the user has been imported in to the USS. If the user cannot be determined (uniquely), then access is denied.
- 3. The NPS extension checks, whether the user is allowed to log in, for example that the user has not been locked out. If the user is not allowed to log in, then access is denied.
- 4. The password is verified using Windows Authentication. In this case, access is denied, if any of the following conditions are true:
	- a. The user password is incorrect.
	- b. The user is locked out or denied access.
	- c. The user password has expired.
	- d. The user password has been flagged "Must change at next logon".
- 5. Internal NPS logic is skipped. (I.e. all authentication and authorization settings of the active Connection Request Policy and all settings of the Network Policy are ignored)
- 6. Now multi-factor authentication is performed according to the user's settings. If a challenge-based authenticator is used, like a random OTP, then a **Challenge Request** is sent back to the RADIUS client. If push authentication is used, the RADIUS request will be hanging, until the user approves the push authentication.
- 7. In case a challenge-based authenticator is used, the user enters a response, for example an OTP received by SMS or email. The RADIUS client forwards the entered response as a **Challenge Response** to the RADIUS server.
- 8. In case a challenge-based authenticator is used, the RADIUS server now verifies, whether the response received is valid or not, resulting in either an **Access Accept** or **Access Reject** packet being sent back to the RADIUS client, respectively. If push authentication is used, the RADIUS server returns an **Access Accept** or **Access Reject** packet, depending on whether the user accepted or rejected the authentication request.

It is described below how you can modify the individual steps of the *Standard Authentication Flow*.

The **Authentication** tab contains the following settings:

![](_page_30_Picture_126.jpeg)

The settings have the following purposes:

#### **a. Enable password validation**

This setting defines whether password validation must occur at all. By default, it is enabled. Clear the checkbox to skip step 4 of the *Standard Authentication Flow*. In this case, no password validation will be performed, unless internal NPS logic is enabled (cf. item d below).

#### **WARNING**:

Use this setting with great caution. It is only recommended to skip password validation for RADIUS clients that will check the user password by themselves, before the RADIUS request is sent to the RADIUS server, or if internal NPS logic is enabled (setting d) and set to validate the password. If this is not observed, users can log in without the need to enter any valid password.

#### **b. Allow login when**

This setting controls the behavior of steps 4c and 4d of the *Standard Authentication Flow*. By default, the SMS PASSCODE RADIUS Protection component will reject an authentication attempt from a user using an expired password or using a password that has been flagged "must be changed at next logon". However, you can change this behavior. This might make sense when a user is requesting remote access using a VPN connection. In this case, it might be acceptable to give the user network access and in this way allow the user to renew/change the password.

**Password has expired**: Select this setting to allow successful authentication with a password

that has expired.

**Password must change**: Select this setting to allow successful authentication with a password that has been flagged "must change at next logon".

#### **c. Push Authentication**

In case push authentication is used, the RADIUS server will let the network call from the RADIUS client hang, until the end-user has either approved or rejected the authentication request inside the Entrust Mobile app. However, as the RADIUS client will not wait forever on a network reply, the RADIUS server will eventually have to time out and send a reply, if the end-user does not take action in time. The **Timeout** setting defines, for how long the RADIUS server must wait for a user accept/reject action, before timing out. It is important to adjust this timeout setting according to the timeout setting of the RADIUS client. The RADIUS server timeout should be at least 1 second less than the RADIUS client timeout. It is recommended to configure your RADIUS client to have a timeout of at least 45 seconds, if possible – in order to allow your end-users to have enough time to accept/reject push authentication requests.

On timeout, if the **Fallback on timeout** setting is enabled, and if the authentication settings of the user have been configured to allow an alternative, challenge-based authenticator, then the RADIUS server will return a Challenge-Response packet to the RADIUS client, thereby allowing the user to enter a response for the alternative authentication mechanism. On the other hand, if **Fallback on timeout** is NOT enabled, or if the authentication settings of the user have been configured to NOT allow an alternative, challenge-based authenticator, then the RADIUS server will return an **Access Reject** packet on timeout.

#### **d. Side-by-side**

This section contains settings that define how the SMS PASSCODE RADIUS Protection component will interact with the internal NPS logic. This is an advanced topic, and changing these settings is typically only required, if you need to set up a side-by-side scenario, where users can log in either using SMS PASSCODE or another RADIUS authentication system. However, changing the settings can also be required in other cases, where the internal NPS logic is required, e.g. if you would like to make use of the functionality provided by NPS through **Connection Request Policies** or **Network Policies**.

The following abbreviations are used below:

- **CRP**: Connection Request Policy
- **NP**: Network Policy
- **NPS IL setting**: The setting called "Enable NPS internal Connection Request Policies execution" in the Side-by-Side section. "IL" is an abbreviation for "Internal Logic".
- **SVF setting**: The setting called "**S**kip SMS PASSCODE **v**alidation and **f**ail immediately for passwords matching the regular expression" in the Side-by-Side section. "SVF" is an abbreviation for "**S**kip **V**alidation and **F**ail".

#### The possible options for the **NPS IL setting** are:

![](_page_32_Picture_227.jpeg)

The authentication behavior can be modified additionally using the **SVF setting**:

- i. **Empty (default):** This setting has no effect.
- ii. Non-empty (password filtering): If you enter a regular expression into this field, SMS PASSCODE will check, on each authentication attempt, whether the regular expression matches the password

entered<sup>1</sup>. If it does not match, then the authentication continues normally. On the other hand, if there is a match, then steps 2-4 of the *Standard Authentication Flow* are skipped altogether, meaning no user resolve or password validation is performed. Instead, the steps 2-4 are immediately treated as failed. As a result, the following behavior is achieved with a matching password:

**NPS IL setting** set to **Never**: The user is denied access.

**NPS IL setting** set to **Always**: The user is denied access.

**NPS IL setting** set to **On Failure Only**: The internal NPS logic will be applied, CRP and NP settings are applied, and no multi-factor authentication is performed by SMS PASSCODE.

-

<sup>1</sup> This is only supported, when the RADIUS client uses the PAP protocol. MS-CHAP v2 is not supported, since the password is not available in clear text for comparison in this case.

Below, a number of use case scenarios are listed, and it is described how to set settings accordingly:

![](_page_34_Picture_267.jpeg)

#### **NOTE:**

The **SVF setting** only works when the RADIUS client is using the PAP protocol. MS-CHAP v2 is NOT supported.

#### <span id="page-35-0"></span>**12.1.2.2 Miscellaneous RADIUS settings**

The remaining SMS PASSCODE RADIUS Protection settings are collected on the **Miscellaneous** tab:

![](_page_35_Picture_107.jpeg)

The settings have the following purposes:

#### **a. Text settings**

**Code Page used for encoding**: This setting specifies the Windows Code Page used for encoding input texts, i.e. usernames, passwords and passcodes. If the RADIUS client uses a specific code page, please ensure to enter the same code page here. For example, many Cisco VPN clients use code page 1252. If the code page of the RADIUS client and RADIUS server do not match, you might experience authentication problems for users using special characters in their username or password.

#### **b. End-user IP**

This setting allows you to configure, whether SMS PASSCODE RADIUS Protection must collect the end-user's IP address from a specific attribute of the RADIUS Access Request packet. This can be useful for authentication monitoring. To enable this, select the checkbox **Collect end-user IP address from RADIUS attribute**, and then enter the number of the RADIUS attribute that contains the end-user IP.

#### **c. Challenge/Response**

SMS PASSCODE RADIUS Protection supports both RADIUS clients that support or do not support challenge/response. By default, when the first request is received from a RADIUS client after the NPS has started, the SMS PASSCODE NPS extension will auto-detect whether the RADIUS client supports challenge/response or not. If the client does not support challenge/response, then SMS PASSCODE authentication is performed in two steps: first validating the user password in a first RADIUS authentication and then validating the SMS PASSCODE in a second RADIUS authentication. This means a non-sessionspecific multi-factor authentication is performed; opposite to a challenge/response multifactor authentication, which will always be session-specific.

If you do not wish to allow the auto-detection mechanism described above, you can customize the behavior, by selecting the appropriate setting:

#### **Auto-detect challenge/response support**:

This is the default behavior, as described above.

#### **Require challenge/response support**:

Auto-detection is disabled. Only RADIUS clients supporting challenge/response will be able to authenticate successfully.

#### **Do not use challenge/response**:

Auto-detection is disabled. Challenge/response is never used. Instead, all authentications are performed in two steps, using non-session-specific multi-factor authentication.

According to the RADIUS RFC, all RADIUS challenge packets should contain a state attribute (which is a session identifier). However, some RADIUS clients seem not to support this state attribute correctly. In case you experience this, you can clear the **Send state attribute** setting, which will force SMS PASSCODE Protection not to insert the state attribute. Clearing the setting is NOT recommended unless it is required.

Since you can customize different settings per CRP of the NPS, this allows you to define different settings for different CRPs – for example collecting end-user IP addresses from different RADIUS attributes for different RADIUS clients.

### <span id="page-36-0"></span>**12.2 Configuring AD FS 3.0/4.0 Protection**

The SMS PASSCODE **AD FS Protection** component adds multi-factor authentication to applications that are accessible via AD FS 3.0 and 4.0. This section describes the integration with AD FS 3.0 and AD FS 4.0, and describes how to configure SMS PASSCODE **AD FS Protection** for AD FS 3.0/4.0.

SMS PASSCODE **AD FS Protection** for AD FS 3.0/4.0 allows you to apply SMS PASSCODE multi-factor authentication to all authentication scenarios supported by the AD FS 3.0/4.0 infrastructure, spanning from access to cloud applications and published internal web sites, to provisioning of devices during *workplace joins*.

If you have already, before installing the SMS PASSCODE AD FS Protection component, successfully configured your AD FS infrastructure, then you simply need to install the SMS PASSCODE AD FS Protection component on your AD FS server(s) and enable the SMS PASSCODE multi-factor authentication adapter in the AD FS management console afterwards. The procedure for this is described below.

#### <span id="page-37-0"></span>**12.2.1 Background**

AD FS 3.0/4.0 is an optional Windows Server role in Windows Server 2012 R2 and Windows Server 2016, respectively. It provides an infrastructure that allows identity validation during access to different types of services, using the AD identities of your organization. Examples of "services" are:

- Cloud applications, like Microsoft Office 365, Google Apps and SalesForce.
- Internally hosted websites, published through the Microsoft Web Application Proxy. For example, you can publish an internally hosted Outlook Web Access site.
- *Workplace joins*, allowing people within your organization to approve devices (smartphones and tablets) to let them access data within your organization.

Any such authentication scenarios supported by the AD FS infrastructure can be extended with SMS PASSCODE multi-factor authentication (MFA), by installing SMS PASSCODE AD FS Protection on your AD FS server(s) and enabling MFA for the applications of your choice, in the AD FS management console.

#### <span id="page-37-1"></span>**12.2.2 AD FS 3.0/4.0 Infrastructure**

This section describes on which servers you should install the SMS PASSCODE AD FS Protection component.

When deploying AD FS 3.0/4.0, there are two important server roles: The AD FS main server(s), responsible for performing the actual authentications, and the Web Application Proxy server(s), used for publishing HTTP/HTTPS based applications for external access, as well as functioning as AD FS Proxies. In such a configuration, you will need to install SMS PASSCODE AD FS Protection on the AD FS main server(s), not on the Web Application Proxy servers.

The SMS PASSCODE AD FS Protection component supports AD FS farms. It is important in a farm configuration that SMS PASSCODE AD FS Protection is installed on every AD FS server in the farm.

The installation of the AD FS Protection component on each AD FS server will install a so-called SMS PASSCODE AD FS **MFA Adapter** on every such server. You need to configure this MFA Adapter, to activate SMS PASSCODE multi-factor authentication. This is described below in sections [12.2.3](#page-37-2) and [12.2.4](#page-39-0) for AD FS 3.0 and 4.0, respectively.

#### <span id="page-37-2"></span>**12.2.3 Configuring the MFA Adapter for AD FS 3.0**

This section applies to Windows Server 2012 R2. It is described below, how you enable the SMS PASSCODE MFA Adapter, after you have installed it on your AD FS server (or on every AD FS server, in case of an AD FS farm).

In order to enable the MFA Adapter, please follow the procedure below:

1. Open the AD FS Management console (Microsoft.IdentityServer.msc) on your primary AD FS server:

![](_page_38_Picture_157.jpeg)

- 2. In the AD FS Management console:
	- a. Select the **Authentication Policies** node in the tree to the left.
	- b. In the **Actions** pane, click **Edit Global Multi-factor Authentication…**

![](_page_38_Picture_158.jpeg)

- 3. The dialog **Edit Global Authentication Policy** opens, with the tab **Multi-factor** selected.
	- a. In the bottom listbox, select the checkbox **SMS PASSCODE Authentication** in order to enable the SMS PASSCODE MFA Adapter.
	- b. Additionally, in order for multi-factor authentications to be triggered, you need to specify the conditions for multi-factor authentication to occur. Either you can specify conditions directly here, on the **Global Authentication Policy**, which will affect all applications ("Relying Parties") – or you may leave the conditions empty here, if you prefer to set individual MFA conditions per application afterwards<sup>2</sup>.

As can be seen, MFA can be activated for specific users/user groups, and/or specific devices (unregistered vs. registered), and/or requests from specific locations (extranet vs. intranet).

For example, you can add the user groups here, from which you are importing SMS PASSCODE users. This will ensure, that all SMS PASSCODE users must perform multi-factor authentication. Alternatively, just select the **Extranet** checkbox in order to ensure, that external requests from any user are multi-factor authenticated.

-

<sup>2</sup> MFA conditions can be set on a Relying Party Trust, by selecting the specific Relying Party Trust in the AD FS management console, and then click **Edit Custom Multi-factor Authentication…** in the **Actions** pane.

<sup>© 2019</sup> ENTRUST DATACARD. ALL RIGHTS RESERVED.

c. Click the **OK** button.

![](_page_39_Picture_112.jpeg)

After having enabled and configured the SMS PASSCODE MFA adapter, please make sure to test the authentication behavior of the affected applications, in order to ensure the expected authentication behavior.

#### <span id="page-39-0"></span>**12.2.4 Configuring the MFA Adapter for AD FS 4.0**

This section applies to Windows Server 2016. It is described below, how you enable the SMS PASSCODE MFA Adapter, after you have installed it on your AD FS server (or on every AD FS server, in case of an AD FS farm).

In order to enable the MFA Adapter, please follow the procedure below:

- 1. Open the AD FS Management console (Microsoft.IdentityServer.msc) on your primary AD FS server.
- 2. In the AD FS Management console:
	- a. Select the **Authentication Methods** node in the tree to the left.
	- b. In the **Actions** pane, click **Edit Multi-factor Authentication Methods…**

![](_page_40_Picture_2.jpeg)

- 3. The dialog **Edit Authentication Methods** opens, with the tab **Multi-factor** selected.
	- a. In the listbox, select the checkbox **SMS PASSCODE Authentication** to enable the SMS PASSCODE MFA Adapter, then click the **OK** button.

![](_page_41_Picture_85.jpeg)

4. Additionally, in order for multi-factor authentications to be triggered, you need to specify the conditions for multi-factor authentication (MFA) to occur. This is done by assigning an Access Control Policy that requires MFA to the **Relying Party Trusts**, where you want MFA to occur.

After having enabled the SMS PASSCODE MFA adapter, please make sure to test the authentication behavior of the affected applications, in order to ensure the expected authentication behavior.

© 2019 ENTRUST DATACARD. ALL RIGHTS RESERVED.

#### <span id="page-42-0"></span>**12.2.5 Uninstalling the MFA Adapter**

In case you uninstall the SMS PASSCODE AD FS Protection component from an AD FS 3.0/4.0 server, please note that this will remove the MFA Adapter only. It will not remove any conditions that you have defined in the AD FS management console, regarding when multi-factor authentication must occur. Consequently, logins might fail after uninstalling the SMS PASSCODE MFA Adapter, unless you manually remove all such conditions for multi-factor authentication.

## <span id="page-42-1"></span>13 CONFIGURATION TOOL

The SMS PASSCODE **Configuration Tool** is used to configure machine specific SMS PASSCODE settings. It is located in the Windows Start Menu.

When you start this tool, you will see several tabs:

![](_page_42_Picture_106.jpeg)

The different tabs have the following purposes:

![](_page_42_Picture_107.jpeg)

![](_page_43_Picture_187.jpeg)

### <span id="page-43-0"></span>**13.1 Collecting End-User IP Addresses**

The tab **End-user IP** of the SMS PASSCODE **Configuration Tool** allows you to configure, whether any locally installed SMS PASSCODE authentication clients should collect end-user IP addresses during authentication attempts for logging purposes. When enabled, you will also be able to see which countries are logging in from in the USS reports, determined using geo-IP lookups.

By default, collection of end-user IP addresses is disabled for all clients.

Enabling collection of end-user IP addresses can be done independently for each authentication client installed locally.

**WARNING**: Enabling collection of end-user IP addresses should only be done by network experts having a deep understanding whether the IP addresses are collected correctly in a trustworthy manner.

The **End-user IP** tab shows a list of the clients available for configuration. For example, if SMS PASSCODE RADIUS Protection and AD FS Protection are installed locally, the tab will look like this:

![](_page_43_Picture_188.jpeg)

**Note:** As can be seen from the screenshot above, end-user IP collection for SMS PASSCODE RADIUS Protection is not configured on the **End-user IP** tab, but on the **RADIUS Client Protection** tab. This is due to the fact, that end-user IP collection can be configured differently per Connection Request Policy of the RADIUS server.

The drop-down boxes are used to select the **End-user IP source** independently per client. The possible options for selection are:

![](_page_44_Picture_109.jpeg)

![](_page_45_Figure_2.jpeg)

### <span id="page-45-0"></span>**13.2 Command Line Arguments**

The SMS PASSCODE **Configuration Tool** can be started from a command line. The executable is named **Config.exe**. It is located in the SMS PASSCODE installation folder, which by default is:

```
C:\Program Files\SMS PASSCODE
```
When starting the **Configuration Tool** from a command line, you may specify some optional arguments.

To export all current settings, use the following syntax:

```
Config.exe -export:"filename" [-password:"password"] [-quiet]
```
#### © 2019 ENTRUST DATACARD. ALL RIGHTS RESERVED.

-

To import settings from a file, use this syntax:

```
Config.exe -import:"filename" [-password:"password"] [-quiet]
```
The command line arguments are described in the table below:

![](_page_46_Picture_235.jpeg)

Examples:

 Open the Configuration Tool and export all current settings to a file named **mySettings.xml**. Encrypt using the password **12345**:

Config.exe -export:"mySettings.xml" -password:"12345"

 Export all current settings to a file named **mySettings.xml**. Encrypt using the password **12345**. Perform the action quietly, i.e. do not open the Configuration Tool:

Config.exe -export:"mySettings.xml" -password:"12345" –quiet

 Open the Configuration Tool and import settings from a file named **mySettings.xml**. Decrypt using the password **12345**:

Config.exe -import:"mySettings.xml" -password:"12345"

Please note, that this will import the settings to the Configuration Tool user interface without actually saving them. I.e. you will have the chance to inspect all the imported settings before clicking the **Save** button and applying the settings.

• Import settings from a file named **mySettings.xml**. Decrypt using the password **12345**. Perform the action quietly, i.e. do not open the Configuration Tool, but instead apply all imported settings right away:

Config.exe -import:"mySettings.xml" -password:"12345" -quiet

### <span id="page-47-0"></span>14 TROUBLESHOOTING

This section describes some common errors and the corresponding solutions:

 **Component communication problems:** Section [14.1](#page-47-1) (below)

### <span id="page-47-1"></span>**14.1 Component Communication Problems**

In case your locally installed SMS PASSCODE authentication client cannot communicate with the IntelliTrust cloud service, this can have several reasons. The typical reasons are:

- The connection data on the **IntelliTrust** tab in the SMS PASSCODE Configuration Tool are invalid. Maybe the tenant URL is incorrect, or the application of a specified application ID has been deleted?
- Communication to the cloud service is blocked by a firewall.
- Communication needs to go through a local web proxy, but this has not been configured on the **Proxy Settings** tab in the SMS PASSCODE Configuration Tool.

To diagnose such issues, please proceed as follows:

- Inspect the **SMS PASSCODE Security** event log using the Windows Event Log Viewer. Look for error entries regarding connection issues.
- Use the SMS PASSCODE Configuration Tool for verifying the connection to the IntelliTrust cloud service:

#### **Diagnosing component communication**

If you wish to check whether the communication to the IntelliTrust cloud service works correctly, you can test the communication using the SMS PASSCODE **Configuration Tool**. The **IntelliTrust** tab contains a **Verify** button for performing such test.

![](_page_47_Picture_150.jpeg)

#### Confidential information

Please note that the information above is intended for SMS PASSCODE customers and partners only with the purpose of implementing and maintaining SMS PASSCODE. Any other use needs to be authorized by Entrust Datacard prior to disclosing information from this document.